## Register your product and get support at www.philips.com/welcome

# **PicoPix**

PPX3610 X PROJECT WIFI

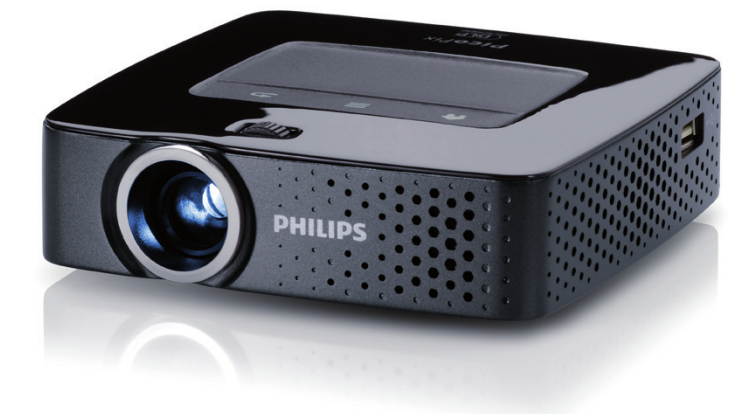

EN User Manual

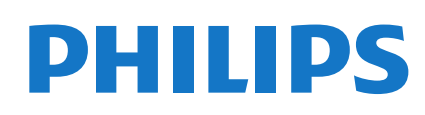

# Table of Contents

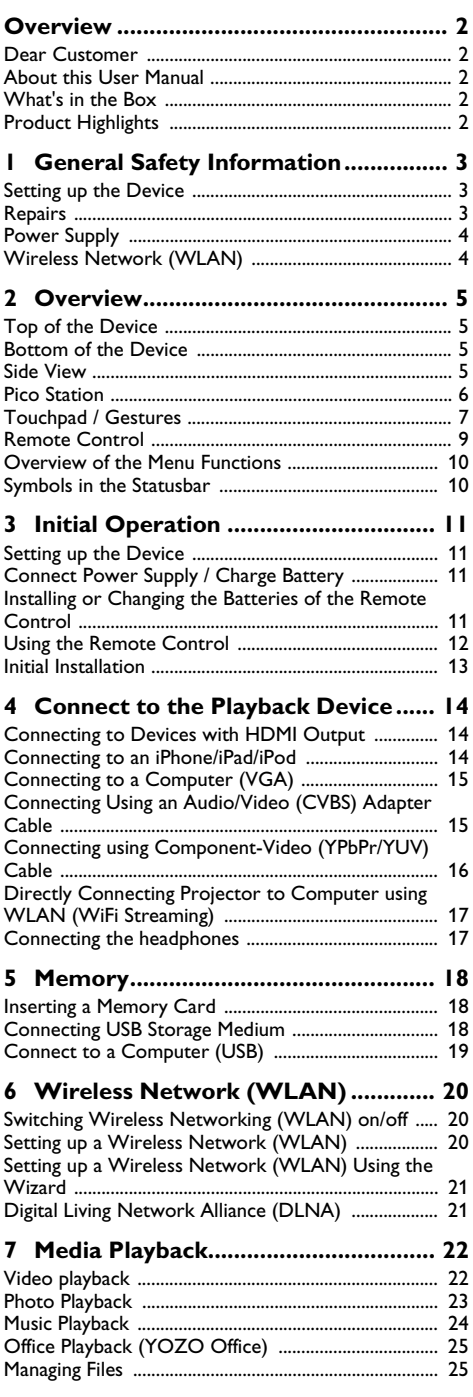

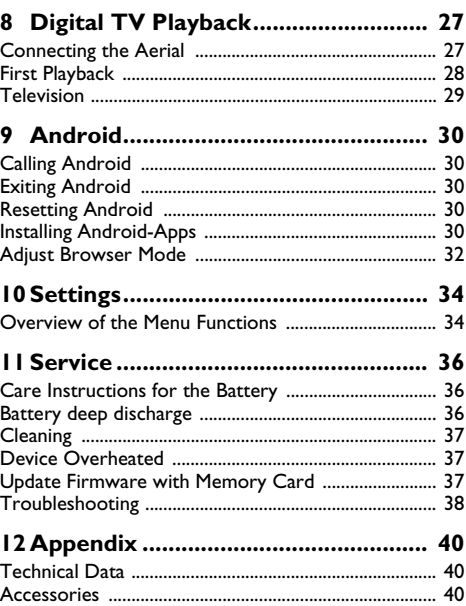

## Overview

## Dear Customer

Thank you for purchasing our Pocket Projector.

We hope you enjoy your device and its many functions!

## About this User Manual

With the installation guide on the following pages, you can start using your device quickly and easily. Detailed descriptions can be found in the following sections of this user manual.

Read the entire user manual carefully. Follow all safety instructions in order to ensure proper operation of your device. The manufacturer accepts no liability if these instructions are not followed.

### Symbols Used

#### Notice

 $\boldsymbol{l}$ 

 $\mathbf{I}$ 

#### Troubleshooting

This symbol designates tips that will help you to use your device more effectively and easily.

#### CAUTION!

Damage to the Device or Loss of Data! This symbol gives warning of damage to the device and possible loss of data. This damage can result from improper handling.

#### DANGER!

### Danger to Persons! This symbol gives warning of danger to per-

sons. Physical injury or damage can result from improper handling.

## What's in the Box

- **0** Remote Control
- **2** PicoPix Projector
- $\bigcirc$  Power supply
- $\bullet$  USB cable
- $\Theta$  HDMI cable
- 6 Quick Start Guide
- $\bullet$  Pouch

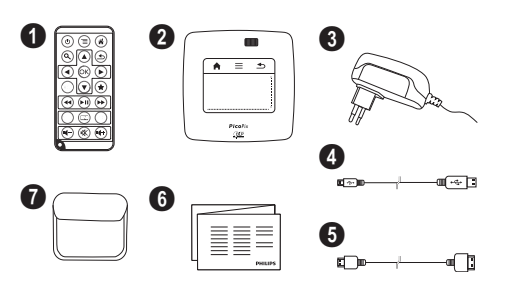

## Product Highlights

#### Connecting to devices with HDMI output

With the HDMI to mini HDMI cable you can connect the projector to a computer or laptop (see also Connect to the Playback Device, page 14).

#### Directly connecting projector to computer using WLAN (WiFi streaming)

With the software PicoPixWlink you can connect the projector to a computer or a laptop over your wireless network. For this purpose, both devices must be connected to the same wireless network (see also Directly Connecting Projector to Computer using WLAN (WiFi Streaming), page 17).

#### Office playback (YOZO Office)

You can display documents with YOZO Office (see also Office Playback (YOZO Office), page 25).

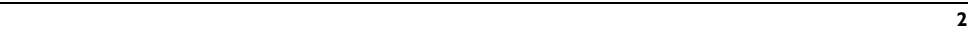

## **General Safety Information**

Do not make any changes or settings that are not described in this user manual. Physical injury or damage to the device or loss of data can result from improper handling. Take note of all warning and safety notes indicated.

## Setting up the Device

The unit is for indoor use only. The device should be placed securely on a stable, flat surface. Position all cables in such a way that no one will stumble on them, thus avoiding possible injuries to persons or damage to the device itself.

Do not plug in the device in moist rooms. Never touch the mains cable or the mains connection with wet hands.

The device must have sufficient ventilation and may not be covered. Do not put your device in closed cabinets or boxes.

Do not place the machine on soft surfaces such as tablecloths or carpets and do not cover the ventilation slits. Otherwise the device could overheat or catch fire.

Protect the device against direct sunlight, heat, large temperature fluctuations and moisture. Do not place the device in the vicinity of heaters or air conditioners. Observe the information on temperature and humidity in the technical data.

When the device is running for a long period of time, the surface becomes hot and a warning symbol appears on the projection (see also Symbols in the Statusbar, page 10). The device behaves as follows:

- 1 The fan turns to maximum level.
- 2 At maximum level of brightness the overheat symbol appears in the status bar and the device turns automatically to minimum level of brightness.
- 3 At minimal level of brightness the overheat symbol shows for three seconds in the middle of the screen. Then the device turns off automatically.

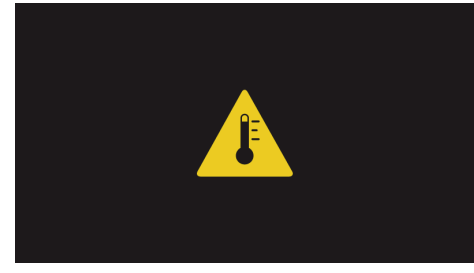

After the device has cooled down, you can continue playback.

Do not allow liquids to enter into the device. Switch off the device and disconnect it from the mains supply if liquids or foreign substances end up inside the device. Have the unit inspected by a technical service department.

Always handle the unit with care. Avoid touching the lens. Never place heavy or sharp objects on the projector or the power cable.

If the projector gets too hot or emits smoke, shut it down immediately and unplug the power cable. Arrange for your device to be investigated by a technical service centre. To prevent the spread of fire, open flames should be kept away from the device.

Under the following conditions, a layer of moisture can appear inside the device which can lead to malfunctions:

- if the device is moved from a cold to a warm area;
- after a cold room is heated;
- when this device is placed in a damp room.
- Proceed as follows to avoid any moisture build-up:
- 1 Seal this device in a plastic bag before moving it to another room, in order for it to adapt to room conditions.
- 2 Wait one to two hours before you take the device out of the plastic bag.

The device should not be used in a very dusty environment. Dust particles and other foreign objects may damage the unit.

Do not expose the device to extreme vibrations. It may damage the internal components.

Do not allow children to handle the device without supervision. The packing materials should be kept out of the hands of children.

## Repairs

Do not repair the device yourself. Improper maintenance can result in injuries or damage to the device. Your device must be repaired by an authorised service centre.

Find details of authorised service centres on the warranty card.

Do not remove the type label from your device; this would void the warranty.

## Power Supply

Use only the enclosed power adapter (see chapter Appendix / Technical Data). Check whether the mains voltage of the power supply matches the mains voltage available at the setup location. This equipment complies with the voltage type specified on the unit.

The capacity of the battery diminishes with time. If the device functions only with the power supply, the battery is defective. Contact an authorised service centre to replace the battery.

Do not try to replace the battery yourself. Incorrect handling of the battery or using the wrong type of battery can cause damage to the device or cause injury.

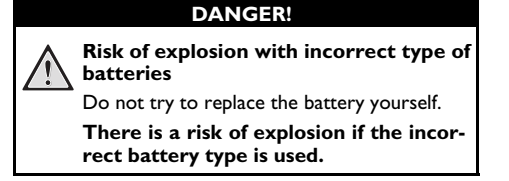

Switch the device on or off using the power switch before removing the power supply from the socket.

Turn off the device and remove it from the power supply before cleaning the surface. Use a soft, lint-free cloth. Never use liquid, gaseous or easily flammable cleansers (sprays, abrasives, polishes, alcohol). Do not allow any moisture to reach the interior of the device.

#### DANGER!

#### High Power LED

This device is equipped with an high power LED (Light Emitting Diode), which emits very bright light. Do not look directly into the projector lens. This could cause eye irritation or damage.

#### DANGER!

#### Danger of hearing damage

A

Do not use the device over a longer time at high volume – especially when using headphones. This could lead to the risks of hearing damage.

## Wireless Network (WLAN)

The functioning of security systems, medical equipment or sensitive devices can be disrupted by the transmission power of the device. Observe any usage regulations (or restrictions) in the vicinity of such equipment.

The use of this device can affect the operation of insufficiently shielded medical devices and hearing aids and pacemakers through the release of high frequency radiation. Also consult a doctor or the manufacturer of the medical device to establish whether these are sufficiently shielded from external high frequency radiation.

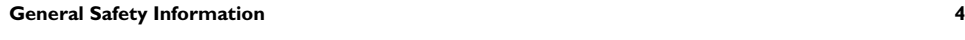

## 2 Overview

## Top of the Device

 $\bullet$  – Touchpad for navigation and operation of the mouse pointer (see also Touchpad / Gestures, page 7)

#### $\bullet$  – LED status bar

Blue: device switched on / device in standby Off: device off

 $<sup>3</sup>$  – Focus wheel for image sharpness.</sup>

#### Notice

Note that the distance to the projection surface must be a minimum of 0.5 meters and a maximum of 5 meters. If the Pocket Projector is located outside of this range, it will not be possible to focus the image. Turn the focus wheel carefully so as to avoid damaging the lens.

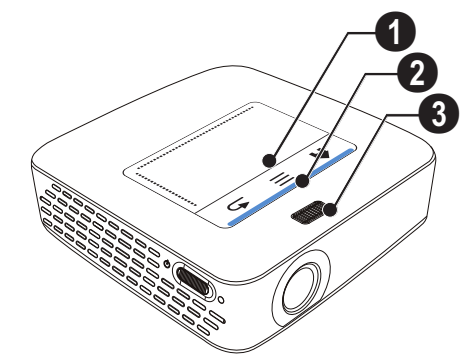

## Bottom of the Device

- $\bigcirc$  Pico Station connection socket
- **2** Tripod socket
- $\bigcirc$  Pico Station port

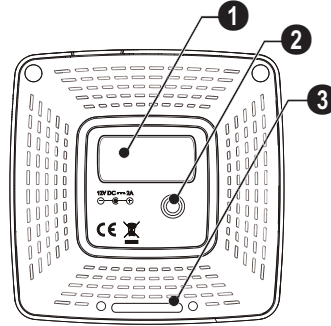

## Side View

#### $\bigcirc$  – Reset hole

The Pocket Projector is unresponsive or hung up: insert a slim, pointy object into the reset hole to trigger a hardware reset.

#### $\mathbf{Q}$  – Battery status monitor

Charge indicator with connected power supply: red: Charging battery

Green: battery is fully charged

- $\bigcirc$   $\upphi$  On/Off switch
- $\bigcirc$  A/V A/V port for a playback device
- $\bigoplus$  Remote-control signal receiver

 $\bigcirc$   $\bigcap$  – Audio output – headphone connection or connection for external speakers

7 HDMI – HDMI port for a playback device (with adapter cable)

8 SD/MMC – Memory card slot (SD/SDHC/SDXC/ MMC)

**①** ·< - USB port for connection to a computer (data exchange)

*ODC IN - Power supply port* 

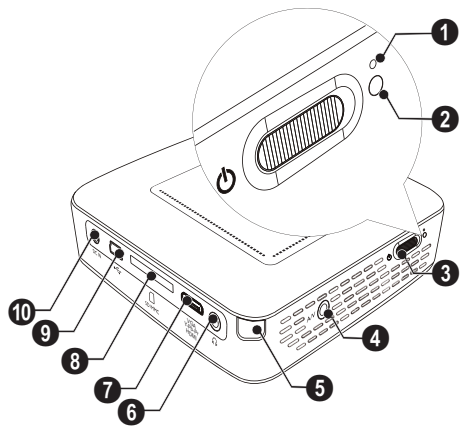

 $\bigcirc \rightarrow$   $\hookrightarrow$  – USB port for a USB storage medium, DVB-T stick, mouse or keyboard.

#### Bottom of the Device

 $\bullet$  – Tripod socket

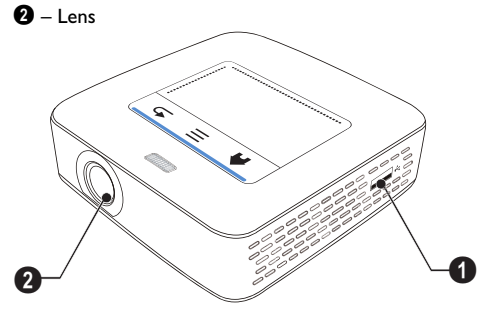

## Pico Station

#### (not included)

The Pico Station docking station has its own battery, with which you can extend the replay time of the device. The inbuilt speakers ensure improved sound quality during playback. The Pico Station has a DVB-T adapter so that you can directly connect a DVB-T adapter.

#### Available as accessories

Pico Station with battery and speakers

................................................ PPA7300 / 253529749 Pico Station with battery, speakers and DVB-T adapter ....PPA7301 / 253532895

#### Top of the Device

- $\bigcirc$  PicoPix coennction socket
- 2 PicoPix port

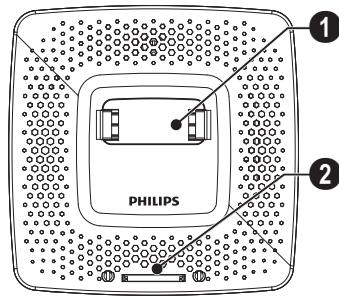

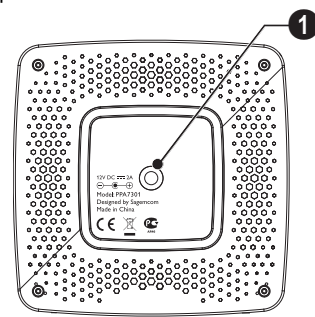

### Front View

- $\bullet$  PicoPix port
- $\bullet$  Eject button

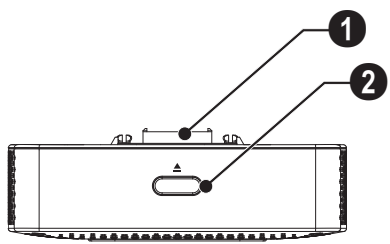

#### Rear View

**1 DC IN** – Power supply port

2 – Battery status monitor

red: battery empty Charge indicator with connected power supply: red: Charging battery Green: battery is fully charged

**6 ANTENNA** – Aerial socket

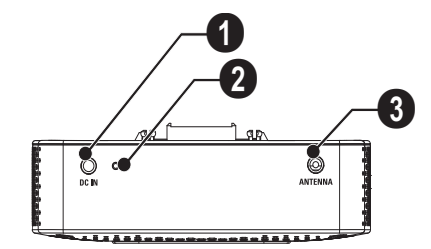

## Touchpad / Gestures

### Input Area

The touchpad is a touch-sensitive surface. Touch the touchpad with one or more fingers to move the cursor, navigate in the menu, select menu options or carry out other actions.

#### Ballpoint Pens! CAUTION!

V

Do not use a ball-point pen or other objects to operate the touchpad. Hard and sharp objects may damage the touchpad.

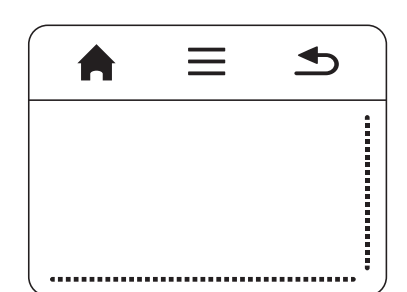

 $\bigtriangleup$  – Calling the main menu

 $\equiv$  - Calling the menu

 $\triangle$  – One menu step back, one directory level back / cancelling functions

### Navigation Area / Scrolling Area

Swipe up and down on the right edge of the touchpad to use vertical scroll.

Swipe left and right on the bottom edge of the touchpad to use horizontal scroll.

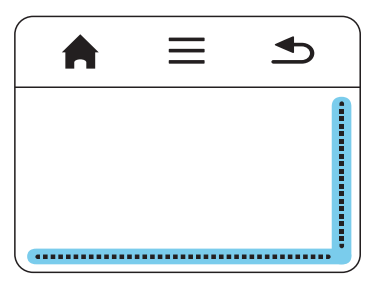

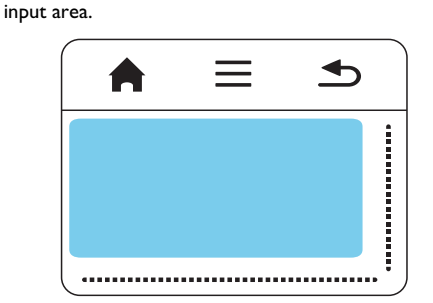

The input area is limited by the navigation area/scrolling area. You can control the cursor using gestures in the

#### Hidden Cursor **Notice**

After a short time, the cursor fades out. Move the cursor using a brief gesture in the input area to reveal the cursor before you call a function by tapping/clicking.

## Notice $\mathbf{I}$

#### Connecting a USB Mouse

You can connect a USB mouse to the USB port on the side of the device.

#### Gestures

Simple gestures, which you carry out on the touchpad for quick navigation. Most gestures are carried out with one or two fingers. Carry out the gestures using your fingertips.

Move cursor – Swipe over the input area, to move the cursor. The gesture involves swiping the surface of the touchpad with the fingertip without exerting any pressure.

Tap / click – Tap briefly in the input area to confirm an entry. After tapping remove your finger from the touchpad. The reaction occurs after you have lifted your finger. The click is executed at the point where the cursor is located, even if the cursor is hidden.

Scroll – Swipe over the touchpad with two fingers to execute the following actions: during music playback rewind and fast forward / during miniature photos overview go to previous or next page.

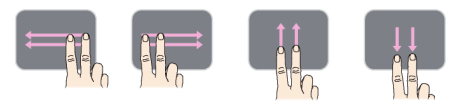

Zoom – Place the thumb and forefinger in the middle of the input area and separate them slowly to magnify an image or document. Zoom – Place the thumb and forefinger in the corners of the input area and bring them slowly together to magnify an image or document.

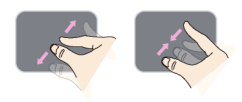

Rotate – Touch the touchpad with the thumb and swipe the forefinger in a circular pattern in the direction in which you want to rotate the image.

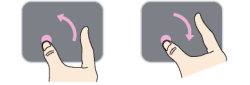

### Software Keyboard

1 Click in the input field (see also Touchpad / Gestures, page 7) using the touchpad or a mouse.

2 The software keyboard appears..

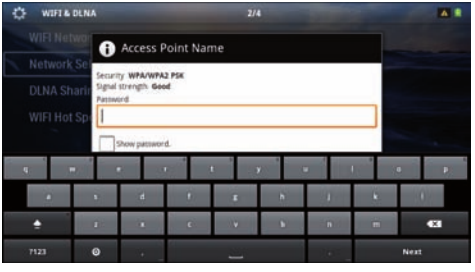

3 Using the touchpad or a mouse enter the text on the software keyboard.

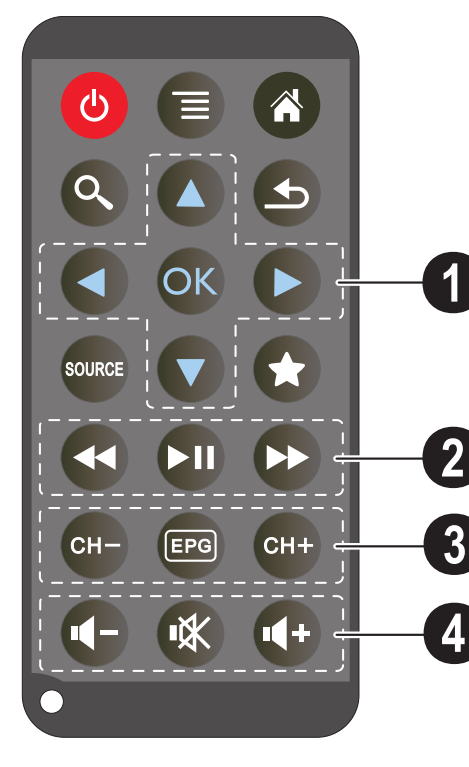

- Remote Control  $\circledcirc$  Switches the device hibernation mode
	- $\textcircled{\textsf{I}}$  Call the menu
	- $\left(\widehat{\mathbf{a}}\right)$  Call the main menu
	- $\textcircled{S}$  Call the search menu

 $\circledcirc$  – One menu step back, one directory level back / cancelling a function

 $\left(\frac{\log n}{n}\right)$  – Switch to the external video input  ${\bf HDMI}, {\bf AV},$ COMPONENT or VGA

 $\bigstar$  – DVB-T mode: change to favourites

#### **0** Navigation keys

 $\circledcirc$  – Confirms selection

 $\textcircled{4}/\textcircled{7}$ ,  $\textcircled{4}/\textcircled{9}$  – Navigation keys / navigate the menu / modify settings

 $\bigcirc$  / $\bigcirc$  – Modify settings / during music playback select previous, next title

 $\bigcirc$ / $\bigcirc$  – During music playback adjust volume level / during video playback review, cue

#### 2 Playback keys

- $\bigcirc$  Rewind
- $\left(\bigcirc\right)$  Start / stop playback
- $\bigcirc$  Fast-forward

#### **3 DVB-T keys**

- $E$  $\left( \frac{1}{2} \right)$  Select previous channel
- y Call electronic program guide
- $(FH)$  Select the next channel

#### **4 Volume keys**

- $\bigoplus$  Decrease the volume
- « Mute the sound
- $\bigoplus$  Increase the volume

example of the contract of the contract of the contract of the contract of the contract of the contract of the contract of the contract of the contract of the contract of the contract of the contract of the contract of the

## Overview of the Menu Functions

- 1 After switching on the device the main menu appears.
- 2 Select the desired menu using the navigation keys  $\bigcircled{1}\bigcirc$ .
- 3 Confirm with  $@s$ .
- 4 By pressing the  $\circledast$  key you will return to the main menu.

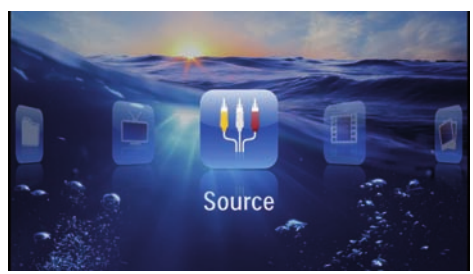

Source – Switch to the external video input HDMI, AV, COMPONENT or VGA

Videos – Selecting files for video playback

Pictures – Selecting files for the slideshow

Music – Selecting music files for playback

Android - Call the android operating system

Settings - Configure settings for playback and for the device

Folder View - Selecting files for Playback. Copy or Delete Files (Mark the files with  $(\blacktriangleright)$  and confirm using  $(\infty)$ ).

Digital TV - Television

## Symbols in the Statusbar

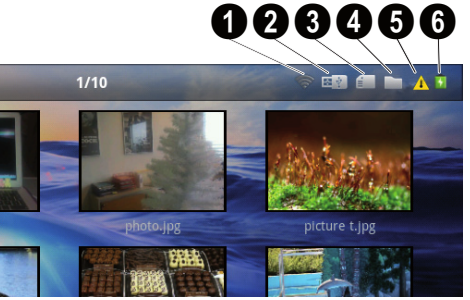

- $\bullet$  WLAN status display
- 2 USB storage medium
- $\bigcirc$  Memory card
- 4 Internal memory
- $\bullet$  Overheat symbol

6 – Charge level of the internal battery. The icon will be red, when the battery needs to be recharged.

# 3 Initial Operation

## Setting up the Device

You can position the device so that it lies flat on a table in front of the projection surface; it is not necessary to tilt it towards the projection surface. The device compensates for the distortion from the slanted projection (pincushion distortion).

## Connect Power Supply / Charge Battery

#### CAUTION!

Mains Voltage at the Site of Installation! Check whether the mains voltage of the power supply matches the mains voltage available at the setup location.

- 1 Insert the small plug of the power supply into the socket on the rear side of your device.
- 2 Plug the power supply into the mains.
- 3 During the charging process, the indicator light on the side of the device will be red. When the battery is fully charged, it will turn green.
- 4 Charge the built-in battery completely before using for the first time. This will prolong the life of the battery.

AC 100~240V

Ţ

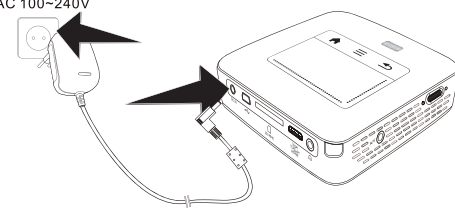

#### **Notice**

#### Pico Station

The battery of the Pico Station will not be charged while the projector is in use.

#### Notice

#### Charging via Pico Station

The battery of the projector will not be charged while the projector is in use.

#### Notice

#### Operate via Pico Station

The battery of the Pocket Projector is empty: Connect the Pico Station to use the Pocket Projector.

### **Notice**

Battery Empty

The battery of the Pocket Projector is empty: Connect the Pico Station or the power supply to use the Pocket Projector.

Connect the power supply to the Pocket Projector or the Pico Station to recharge the battery.

Disconnect the power supply only if the Pocket Projector is sufficiently charged. Otherwise the Pocket Projector turns off.

## Installing or Changing the Batteries of the Remote Control

#### DANGER!

Risk of Explosion with Incorrect Type of **Batteries** 

Only use the CR 2025 type battery. There is a risk of explosion if the incorrect battery type is used.

1 To access the battery, disengage the locking mechanism  $(1)$  and slide out the battery compartment  $(②)$ .

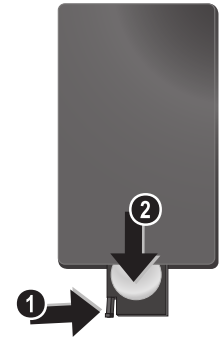

2 Insert the new batteries into the battery compartment with the positive and negative poles as shown on the back of the remote control. Make sure the polarities(+ and -) are aligned correctly.

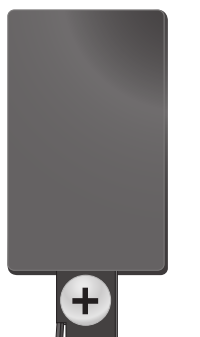

3 Push the battery compartment back into the remote control until the locking mechanism engages.

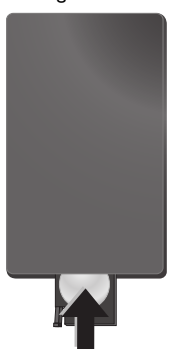

## Notice  $\mathbf{I}$

Normally the batteries will last for around one year. If the remote control stops working, please replace the batteries. If the device is not used for a long time, take out the batteries. This will prevent leakage and possible damage to the remote control.

The used batteries should be disposed of according to the recycling regulations of your country.

## Using the Remote Control

Point the remote control at the remote sensor on the back of the device. The remote can be used within an angle of 60 degrees and up to 5 meters from the device. When using the remote control, no obstacle should be placed between the remote control and remote sensor.

#### CAUTION!

Ţ

- The improper use of batteries can lead to overheating, explosion, risk of fire and injury. Leaking batteries can possibly damage the remote control.
	- Never expose the remote control to direct sunlight.
	- Avoid deforming, dismantling or charging the batteries.
	- Avoid exposure to open fire and water.
	- Replace empty batteries immediately.
	- Remove the battery from the remote control if not in use for long periods of time.

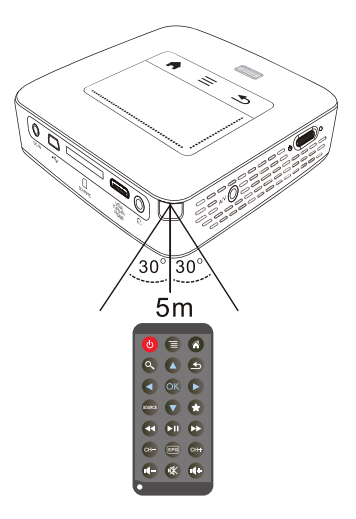

## Initial Installation

- 1 Push for about 3 seconds the on/off switch on the side to turn the device on.
- 2 Turn the device towards a suitable projection surface or wall. Note that the distance to the projection surface must be a minimum of 0.5 meters and a maximum of 5 meters. Make sure the projector is in a secure position.
- 3 Use the focus wheel on the top to adjust the image sharpness.
- 4 Select the desired menu language using  $\bigcirc$  / $\bigcirc$ .
- 5 Confirm with  $\circledcirc$ .

## NoticeĨ

## The Main Menu Appears Instead of the Language Selection

The device has already been installed. In order to change the menu language, proceed as follows:

- 1 Use the navigation keys to select Set-
- tings.
- 2 Confirm with  $(x)$ .
- 3 Select with  $\textcircled{\star}$  / $\textcircled{\star}$  Language.
- **4** Confirm with  $\circledcirc$ . 5 Select the desired language with  $\bigcirc$ / $\bigcirc$ .
- **6** Confirm with  $\circledcirc$ .
- **7** Exit with  $\bigcirc$ .

# 4 Connect to the Playback Device

Only use the supplied cable or cables that are available as accessories to connect the projector.

#### Supplied cables

HDMI cable USB cable

#### Cables available as accessories Component Video Cable YUV / YPbPr

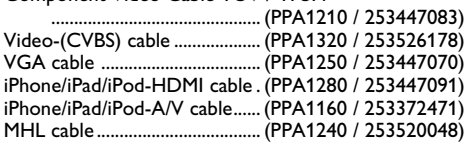

## Connecting to Devices with HDMI Output

Use the HDMI to mini HDMI cable to connect the projector to a computer or laptop.

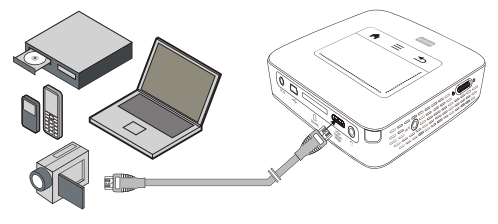

- 1 Switch the device on using the on/off switch on the side.
- 2 After the initial screen the main menu appears.

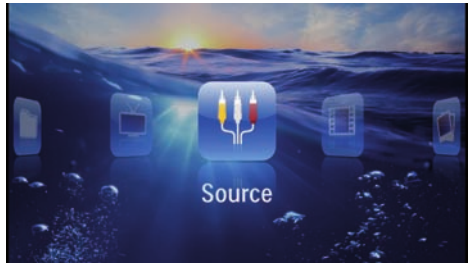

- 3 Select Menu > Source and switch to HDMI.
- 4 Connect the HDMI cable to the projector's **HDMI** socket.
- 5 Connect the cable to the mini-HDMI socket of the playback device.

## Connecting to an iPhone/ iPad/iPod

Use the iPhone/iPad/iPod-HDMI cable (not supplied) to connect the projector to an iPhone/iPad/iPod.

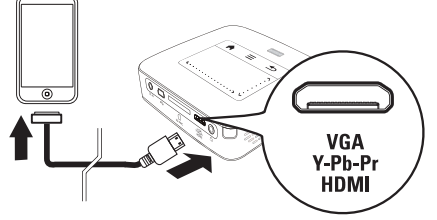

- 1 Select Menu > Source and switch to Component.
- 2 Connect the cable to the projector's **HDMI** socket.
- 3 Connect the cable to the playback device.

#### Supported devices

All devices with 30-pin dock connector are supported.

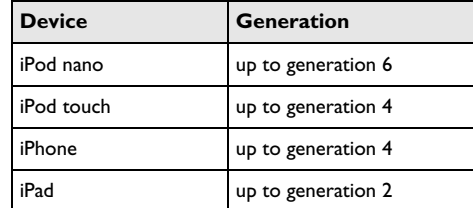

#### Connecting to Smartphone

Use the HML cable (not supplied) to connect the projector to a smartphone.

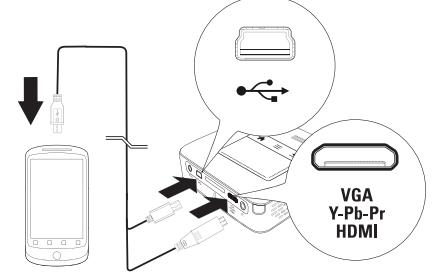

- 1 Select Menu > Source and switch to HDMI.
- 2 Connect the cable to the projector's **HDMI** and  $\leftrightarrow$ sockets.
- 3 Connect the cable to the playback device.

**Connect to the Playback Device 2008 14 Service 14 Service 14 Service 14 Service 14 Service 14 Service 14 Service 14 Service 14 Service 14 Service 14 Service 14 Service 14 Service 14 Service 14 Service 14 Service 14 Servic** 

## Connecting to a Computer (VGA)

#### Notice

 $\sqrt{ }$ 

Many laptops do not activate the external video output automatically when you connect a second display such as a projector. Check your laptop's manual to find out how to activate the external video output.

Use the VGA cable (not included) to connect the projector to a computer, laptop, or some PDAs. The projector supports the following resolutions: VGA/SVGA/ XGA. For best results, set the computer's resolution to SVGA (800x600).

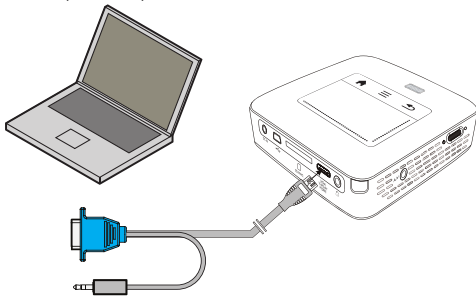

- 1 Connect the VGA cable to the projector's **HDMI** socket.
- 2 Connect the VGA plug to the VGA socket of the computer and the audio plug to the computer's audio output.
- 3 Adjust the computer's resolution to the correct setting and switch the VGA signal to an external monitor. The following resolutions are supported:

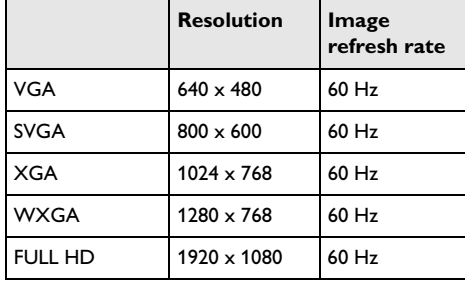

#### **Notice**

#### Screen Resolution

You can obtain the best results with the  $800 \times 600$  (60Hz) resolution.

4 Select Menu > Source and switch to VGA.

## Connecting Using an Audio/ Video (CVBS) Adapter Cable

Use the projector's audio/video adapter cable (A/V cable) (not included) to connect camcorders, DVD players or digital cameras. The jacks for these devices are yellow (video), red (audio right) and white (audio left).

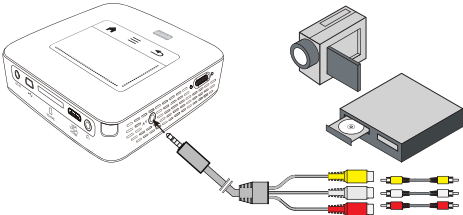

- **1** Connect the supplied A/V cable to the  $\overline{AV}$  socket of the projector.
- 2 Connect the video device's audio/video sockets to the A/V cable using a conventional composite video (RCA) cable.
- 3 Select Menu > Source and switch to AV.

#### Connecting to mobile multimedia devices

Some video devices (e.g.: pocket multimedia players, ...) require specific connection cables. There are either supplied with the device or acquired from the manufacturer of the multimedia device. Please note that only the original cables from the device manufacturer may function.

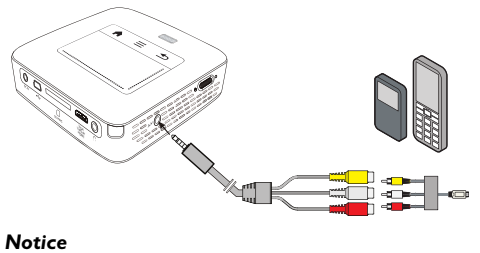

#### Switching to the Multimedia Device Signal Output

 $\mathcal{I}$ 

See the multimedia device instruction manual to find out how to switch the signal output to this jack.